Registe o seu produto e obtenha assistência em www.philips.com/welcome

Pange

SPD8010

SPD8015

SPD8020

SPD8025

SPD8030

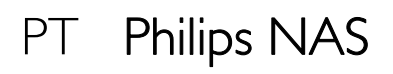

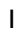

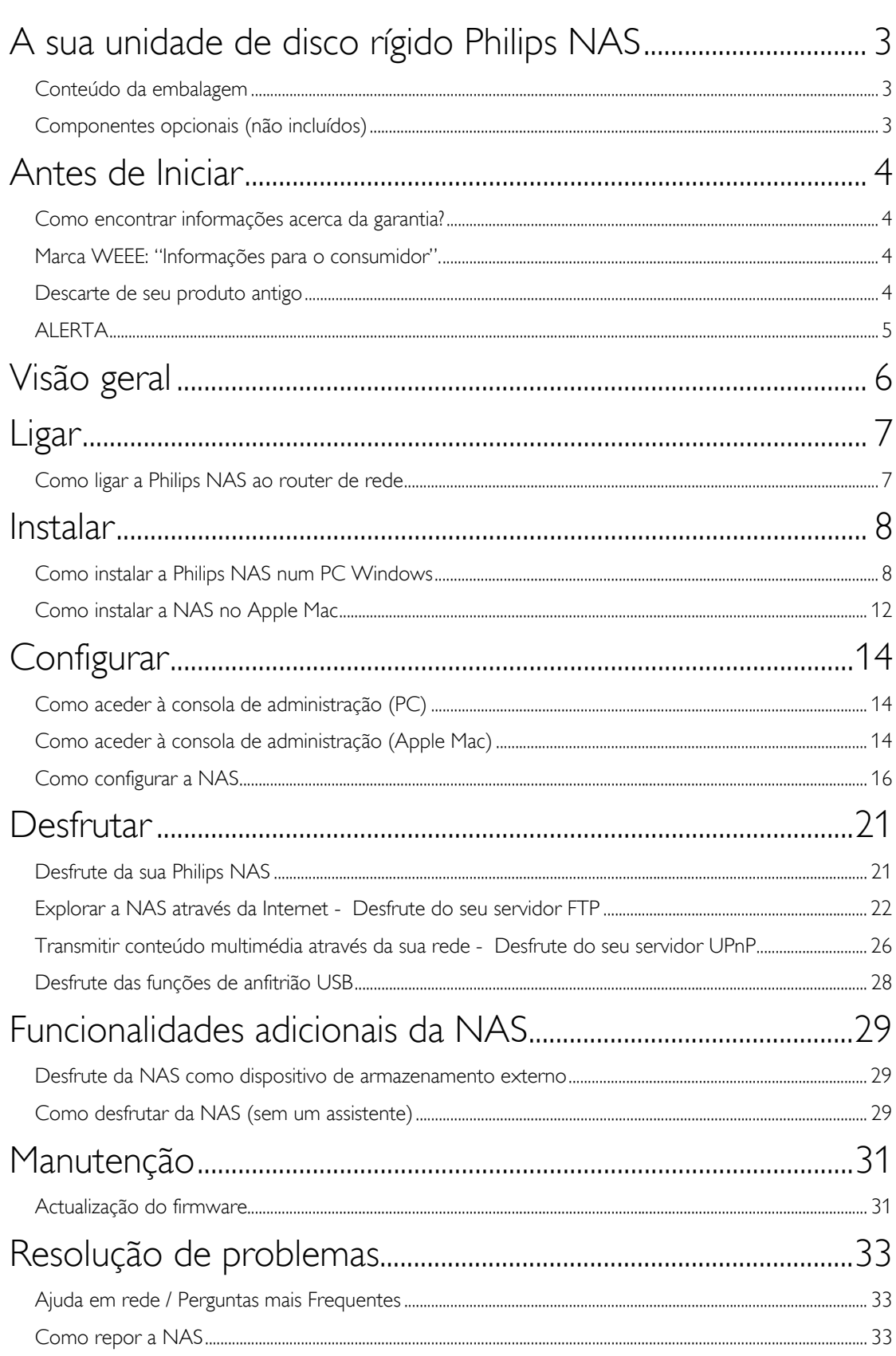

# <span id="page-2-0"></span>A sua unidade de disco rígido Philips NAS

Para tirar o máximo partido da assistência oferecida pela Philips, registe o seu produto em www.philips.com/welcome

# Conteúdo da embalagem

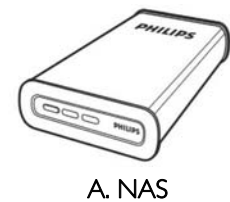

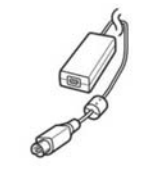

C. Transformador

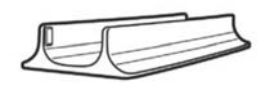

B. Suporte vertical

D. Cabo de alimentação

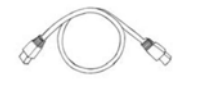

E. Cabo de rede

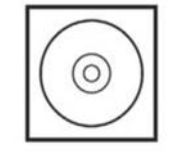

F. CD de software (incluindo manual)

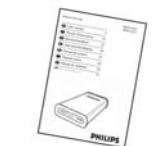

G. Guia de Iniciação Rápida

# Componentes opcionais (não incluídos)

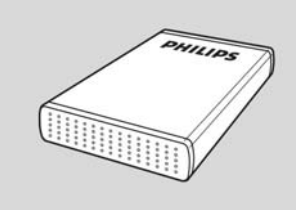

Unidade de armazenamento USB Philips

# <span id="page-3-0"></span>Antes de Iniciar

O equipamento não contém nenhuma peça que possa ser reparada pelo utilizador. A manutenção deve ser feita

por pessoal qualifi cado.

## Instalação

Encontrar um local adequado

- Coloque o equipamento numa superfície plana, dura e estável. Não coloque o equipamento sobre um tapete.
- Não posicione a unidade sobre outro equipamento que possa aquecê-la (p. ex., um receptor ou amplifi cador).
- Não coloque nada por baixo da unidade (p. ex. CDs ou revistas).
- Instale esta unidade próximo da tomada de CA e onde a fi cha de CA pode ser facilmente alcançada.

### Espaço para a ventilação

 Coloque o equipamento num local com ventilação adequada, de modo a evitar a acumulação interna de calor. Deixe um espaço de pelo menos 10 cm atrás e em cima do equipamento, e de 5 cm dos lados, para evitar o sobreaquecimento.

### Evite temperaturas elevadas, humidade, água e pó

- O aparelho não deve ser exposto a goats ou salpicos.
- Não coloque quaisquer fontes de perigo sobre o aparelho (p. ex., objectos cheios de líquido, velas acesas).

## Como encontrar informações acerca da garantia?

Procure na pasta "Philips warranty" no disco rígido ou consulte www.philips.com/support Você precisará do software Adobe Reader para abrir esses arquivos. Se você não tiver o Adobe Reader, poderá baixá-lo gratuitamente em www.adobe.com.

A garantia da Philips pode não se aplicar se ocorrerem danos causados por acidentes, choques, má utilização ou negligência.

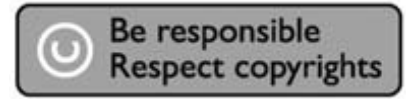

"A realização de cópias desautorizadas de material protegido contra cópia, incluindo programas de computador, arquivos, transmissões e gravações sonoras, podem ser uma violação de direitos autorais e constituem um crime. Este equipamento não deve ser utilizado com essa finalidade."

## Marca WEEE: "Informações para o consumidor".

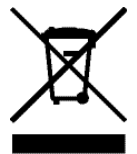

### Descarte de seu produto antigo

Seu produto foi projetado e fabricado com materiais e componentes de alta qualidade, que podem ser reciclados e reutilizados. Informe-se sobre seu sistema local de coleta separada para produtos elétricos e eletrônicos, incluindo aqueles marcados pelo símbolo de uma cesta de lixo sobre rodas riscada. Aja de acordo com suas regras locais e não descarte seus produtos antigos juntamente com seu sistema de coleta domiciliar normal.

# <span id="page-4-0"></span>ALERTA

Sacos plásticos podem ser perigosos.

Para evitar o perigo de sufocamento, mantenha este saco longe de bebês e crianças pequenas.

Embora este produto tenha sido projetado com o máximo cuidado para um desempenho de longa duração, a Philips aconselha que os produtos eletrônicos sejam tratados com o devido cuidado: evite o contato com a água e a exposição a forças extremas.

Certifique-se de colocar o aparelho em um ambiente com boa ventilação, para assegurar a máxima vida útil possível e um desempenho ideal.

A Philips não disponibiliza quaisquer serviços de recuperação de dados e não pode, em qualquer circunstância, ser responsabilizada pela perda de dados. É da responsabilidade dos clientes efectuar cópias de segurança de todos os dados guardados no disco da Philips.Todos os dados serão apagados ao entregar o produto à Philips para assistência.

# <span id="page-5-0"></span>Visão geral

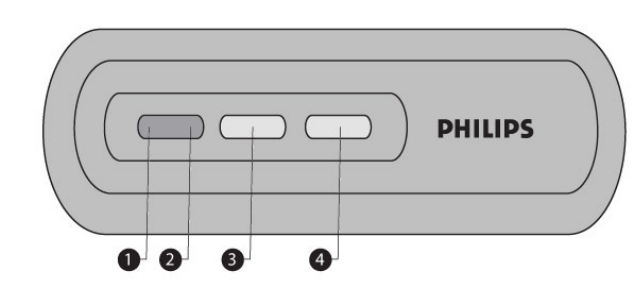

- 1. LED de estado
- Indicador de estado 2. LED de actividade Indicador de actividade
- 3. Botão ligar/pouca energia Liga a NAS/activa o funcionamento utilizando pouca energia
- 4. Botão de reposição Repõe a NAS

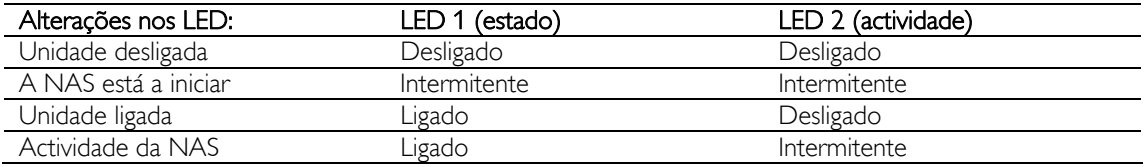

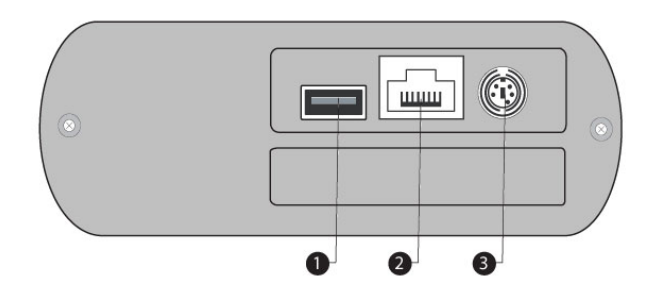

- 1. Porta USB
	- Porta USB 2.0 anfitriã
- 2. Porta Ethernet Tomada RJ-45 para cabo de rede Ethernet (10/100/1000 Mb/s)
- 3. Entrada DC 5 V/12 V Tomada de alimentação

## <span id="page-6-0"></span>Ligar

# Como ligar a Philips NAS ao router de rede

### Precisa de ajuda?

Consulte a documentação fornecida com o router para obter informação acerca:

- Dos dispositivos que pode ligar ao router.
- Dos tipos de cabos que pode ligar ao router.

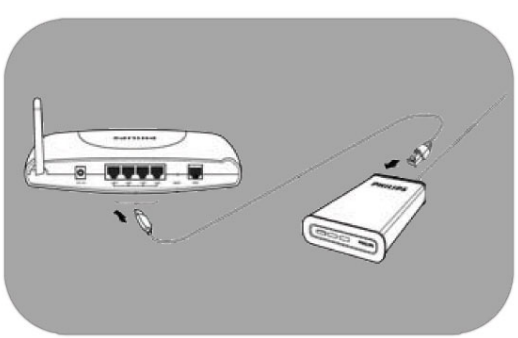

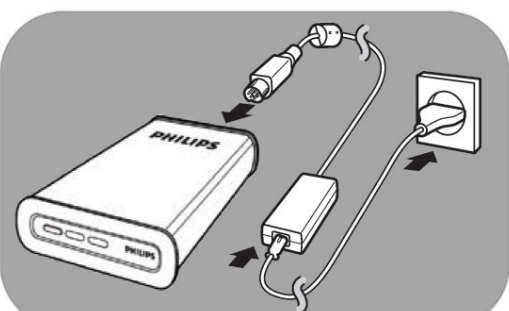

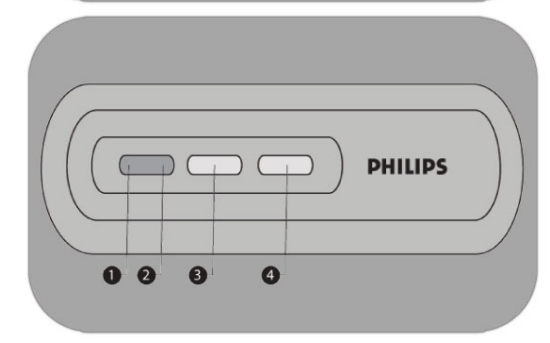

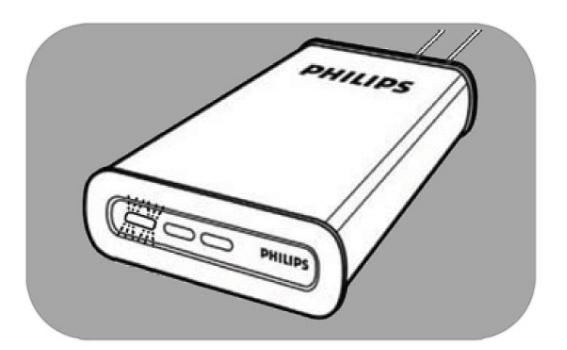

### Estabelecer ligação à rede

- 1. Ligar o cabo de rede à NAS e ao router *Utilize as portas de router 1 2 3 4 (designação habitual).*
- 2. Coloque o transformador e ligue o conector do cabo de alimentação à entrada de alimentação do dispositivo.
- 3. Ligue o cabo de alimentação ao transformador e tomada eléctrica.
- 4. A NAS inicia-se automaticamente. *Se o LED azul não estiver ligado, prima o botão de alimentação para ligar o dispositivo.*

#### Botões e alterações nos LED

- 1. LED de estado: Ligado: a unidade está ligada Intermitente: aguarde, pois o dispositivo precisa de algum tempo para iniciar. Desligado: a unidade está desligada
- 2. LED de actividade
- 3. Botão ligar/pouca energia
- 4. Botão de reposição

*Ver também 'Descrição geral'* 

5. Aguarde até o LED de estado deixar de tremeluzir *(Aproximadamente 1 minuto).*

## <span id="page-7-0"></span>Instalar

# Como instalar a Philips NAS num PC Windows

### ATENÇÃO

- Nunca desligue o cabo de alimentação ou de dados quando a NAS estiver a funcionar. Caso contrário, poderá causar a perda de dados.
- Utilize sempre o botão de alimentação no painel frontal da unidade para a ligar e desligar.

### Precisa de ajuda?

- Consulte a documentação fornecida com o sistema operativo para obter informação acerca:
- $\blacksquare$  Da instalação de programas no PC

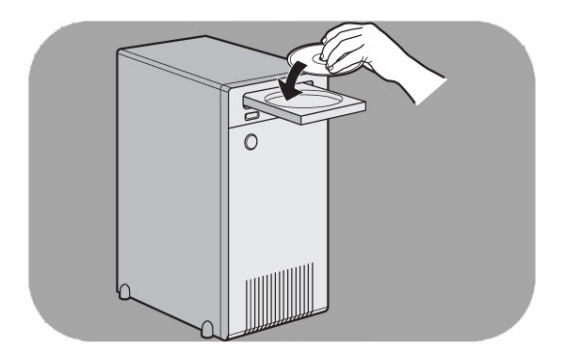

### Instalação do software

- 1. Introduza o CD de instalação NAS.
- 2. O assistente de instalação Philips é iniciado automaticamente

*Execute 'philips.html' (no CD de instalação NAS), se a instalação não for iniciada automaticamente.*

3. Seleccione um idioma.

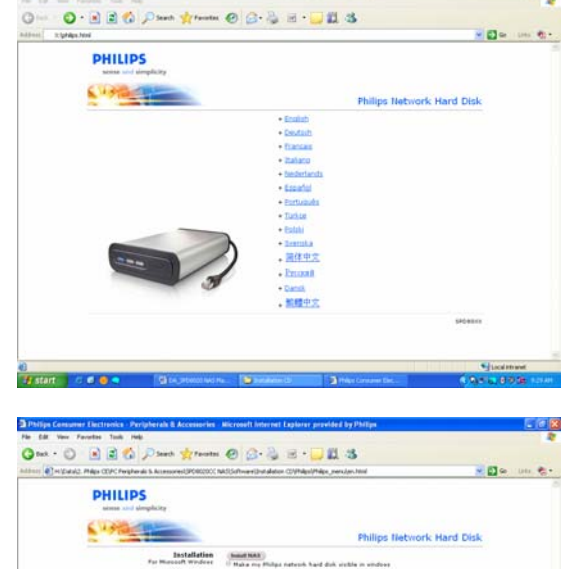

**Suite Statiques Agent Class Phone II**<br>1 Star by Class

4. Seleccione 'Install NAS' (Instalar NAS)

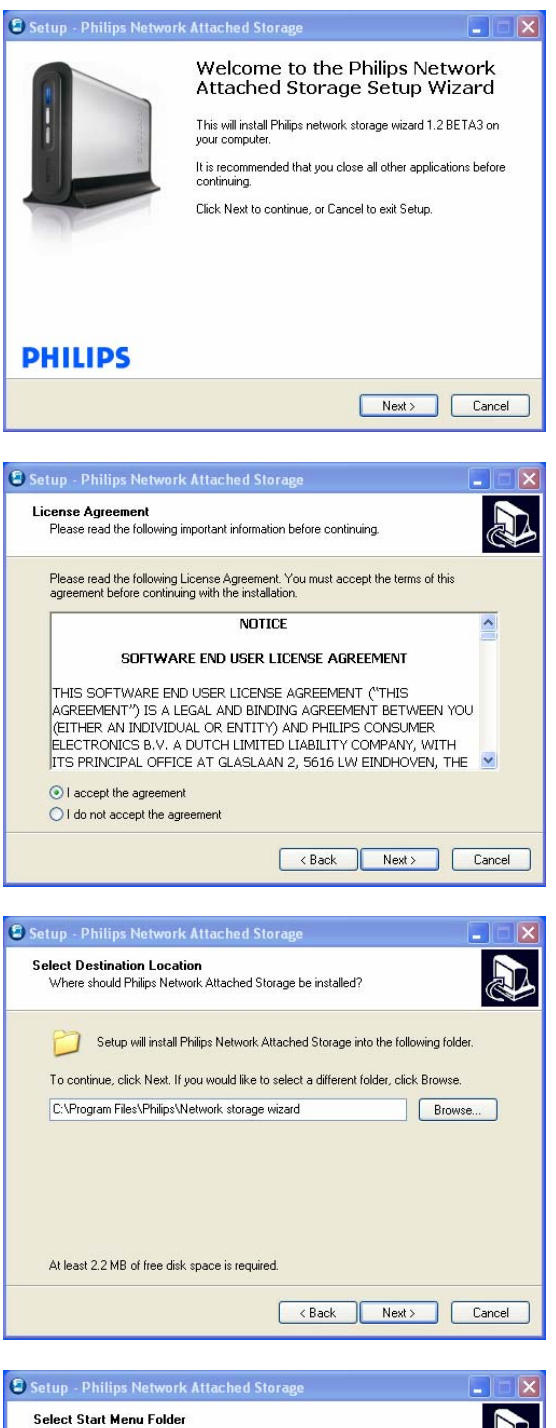

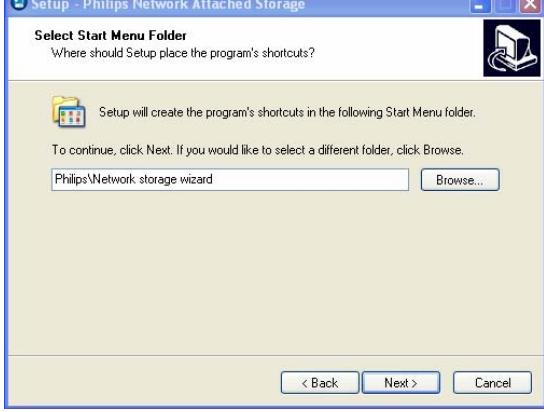

*Poderão ser apresentados alguns avisos de segurança. Escolha Yes/Run/Allow (Sim/Executar/Permitir) para continuar.*

5. Seleccione 'Next' (Seguinte) para continuar.

- 6. Aceite o acordo de licenciamento do utilizador final do software.
- 7. Seleccione 'Next' (Seguinte) para continuar.

- 8. Seleccione o destino de instalação do software.
- 9. Seleccione 'Next' (Seguinte) para continuar.

- 10. Seleccione uma pasta para o menu iniciar.
- 11. Seleccione 'Next' (Seguinte) para continuar.

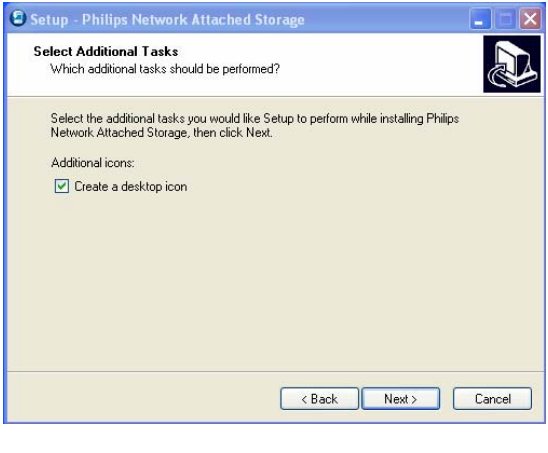

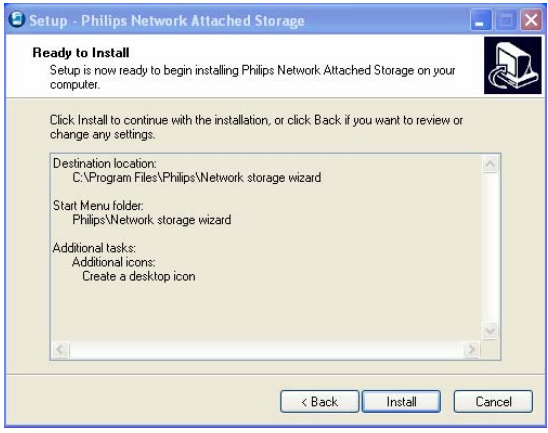

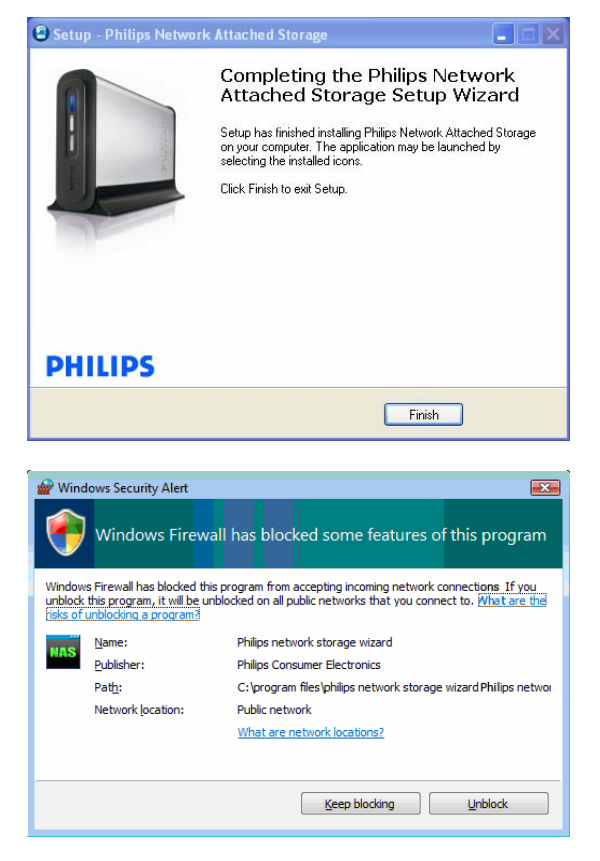

- 12. Seleccione 'Create a desktop icon' (Criar um ícone no ambiente de trabalho).
- 13. Seleccione 'Next' (Seguinte) para continuar.

14. Seleccione 'Install' (Instalar) para continuar.

15. Clique em 'Finish' (Terminar) para sair do assistente de instalação e iniciar o assistente de armazenamento em rede.

*O Windows Vista gera um aviso adicional. Clique em 'Continue' (Continuar) para iniciar o assistente de armazenamento de rede.*

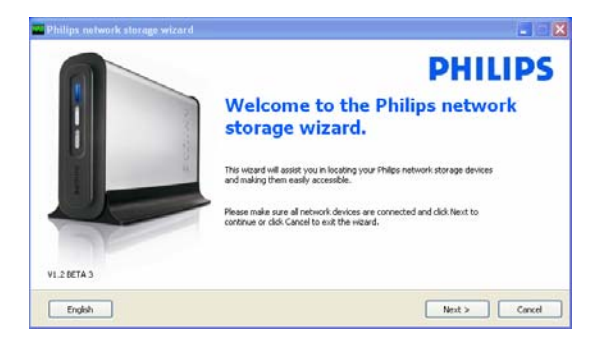

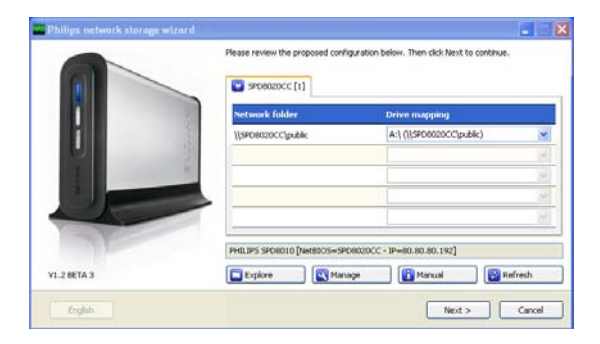

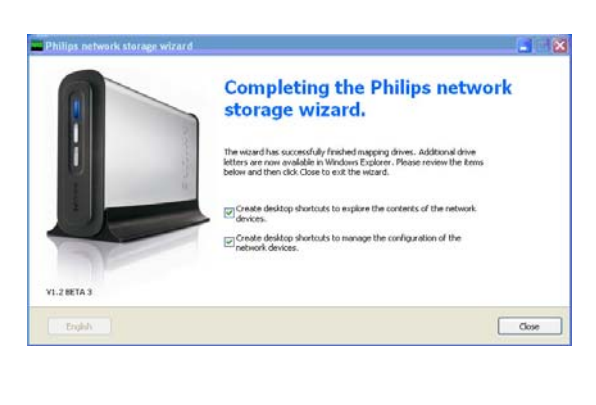

#### Assistente de armazenamento em rede

16. A aplicação 'Philips network storage wizard' (Assistente de armazenamento em rede) é iniciada automaticamente

*No Windows Vista, é necessário clicar duas vezes sobre a ligação pretendida.* 

*Certifique-se de que o dispositivo está ligado e que terminou o procedimento de activação (o LED de estado encontra-se sempre ligado e fixo).* 

*Mude o idioma, se necessário.* 

- 17. Clique em 'Next' (Seguinte) para continuar.
- 18. A NAS é detectada automaticamente.

*Se o seu dispositivo não for detectado automaticamente, verifique a ligação, certifiquese de que a NAS está activada e prima o botão de reposição.*

19. Atribua uma letra de unidade à NAS (mapeamento de unidades).

*A atribuição automática utiliza a última letra de unidade disponível.*

- 20. Clique em 'Next' (Seguinte) para continuar.
- *21.* Seleccione a primeira e segunda opções para criar um ícone no ambiente de trabalho para a gestão e exploração da sua NAS.
- *22.* Clique em 'Close' (Fechar) para concluir a instalação.

*Instale o assistente e siga os passos acima para todos os PCs da sua rede que precisem de aceder à NAS* 

## <span id="page-11-0"></span>Como instalar a NAS no Apple Mac

### **ATENÇÃO**

- Nunca desligue o cabo de alimentação ou de dados quando a NAS estiver a funcionar. Caso contrário, poderá causar a perda de dados.
- Utilize sempre o botão de alimentação no painel frontal da NAS

#### Precisa de ajuda?

- Consulte a documentação fornecida com o Apple MAC para obter informação acerca:
- $\blacksquare$  Da instalação de dispositivos externos no Apple Mac

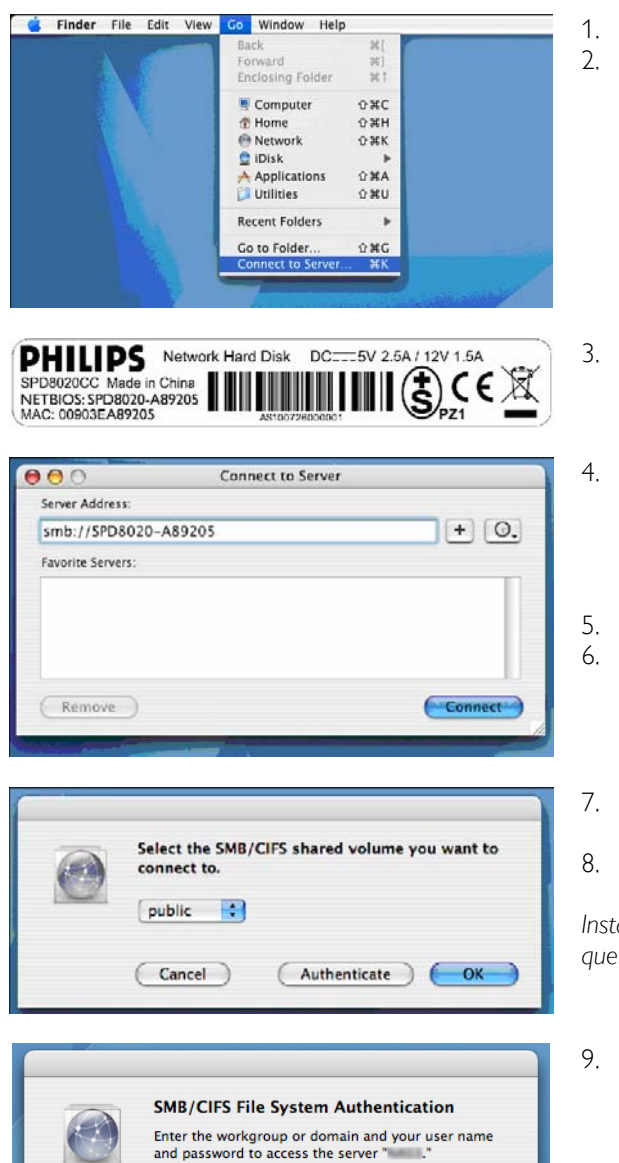

Workgroup or Domain

Remember this password in my keychain

Cancel OK

Name

Password П

- 1. Clique 'Go' (Ir) no topo do ecrã.
- 2. Seleccione 'Connect to Server' (Ligar ao servidor).

- 3. Procure a palavra 'NETBIOS' na etiqueta colada ao painel anterior da NAS.
- 4. No campo de endereço do servidor, introduza 'smb://' seguido do nome 'NETBIOS' encontrado no passo anterior. *(exemplo: smb://SPD8020-A89205)*
- 5. Clique em 'Connect' (Ligar) para continuar.
- 6. A NAS é detectada automaticamente.
- 7. Seleccione 'public' (pública) no menu pendente.
- 8. Clique em 'OK' para continuar.

*Instale a NAS em todos os computadores da rede que precisem de aceder ao dispositivo.*

9. Poderá ser necessário introduzir a sua palavrapasse de rede.

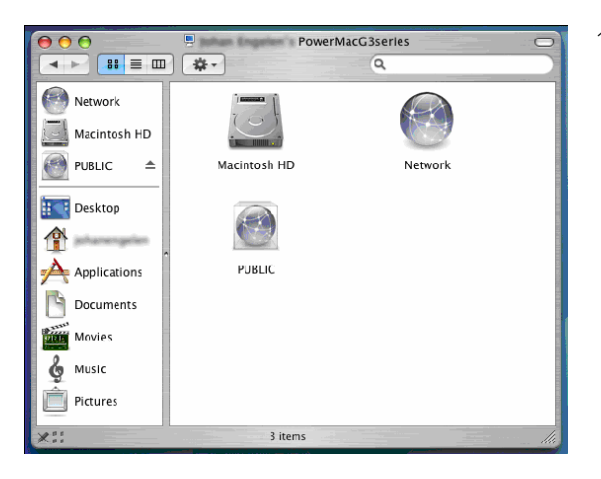

10. Poderá agora aceder ao seu disco rígido de rede, assinalado como 'Public' (Público).

# <span id="page-13-0"></span>**Configurar**

*Recomenda-se que configure NAS quando da primeira utilização.*

# Como aceder à consola de administração (PC)

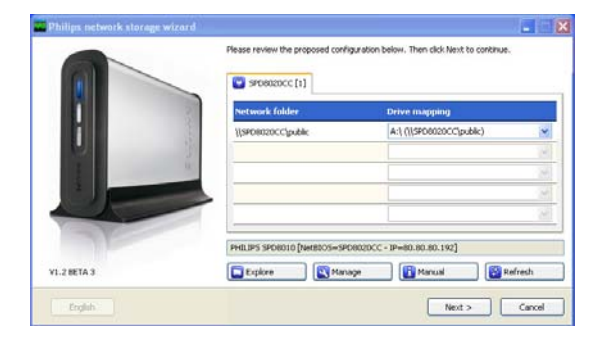

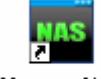

#### Manage NAS

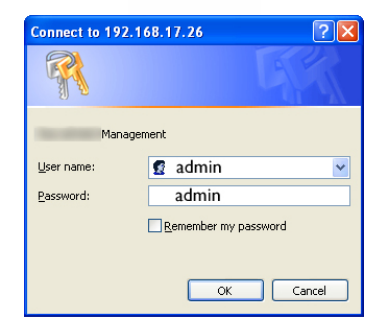

1. Utilize o botão 'Manage' (Gerir) no assistente de armazenamento em rede Philips para abrir a consola de administração NAS.

*Ou utilize o atalho 'Manage' (Gerir) no ambiente de trabalho.*

*Se não foi criado um atalho durante a instalação, execute o assistente de instalação tal como indicado em 'Como instalar a NAS' e certifiquese de que selecciona a primeira e segunda opções; desse modo, criará um ícone no ambiente de trabalho para a gestão e exploração da NAS (após o seu mapeamento).*

2. Surge uma janela de sobreposição, na qual terá de introduzir o seu nome de utilizador e palavra-passe da consola de administração.

*Nome de utilizador predefinido: admin Palavra-passe predefinida: admin*

*Ver 'Como repor a NAS', se tiver perdido a palavra-passe.* 

## Como aceder à consola de administração (Apple Mac)

 Este procedimento apenas funciona se tiver concluído os passos sob 'Como instalar a Philips NAS no Apple Mac'

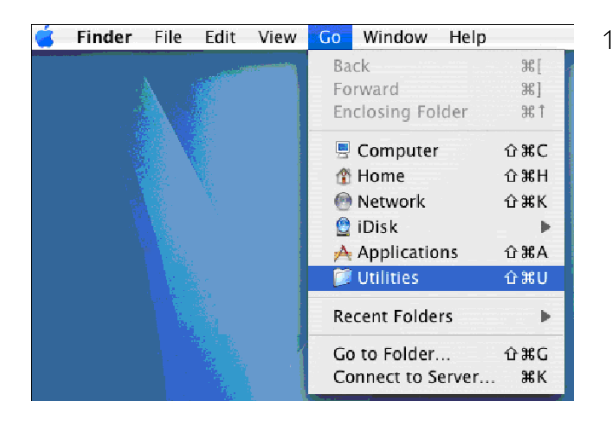

1. Clique em 'Go' (Ir) e escolha 'Utilities' (Utilitários).

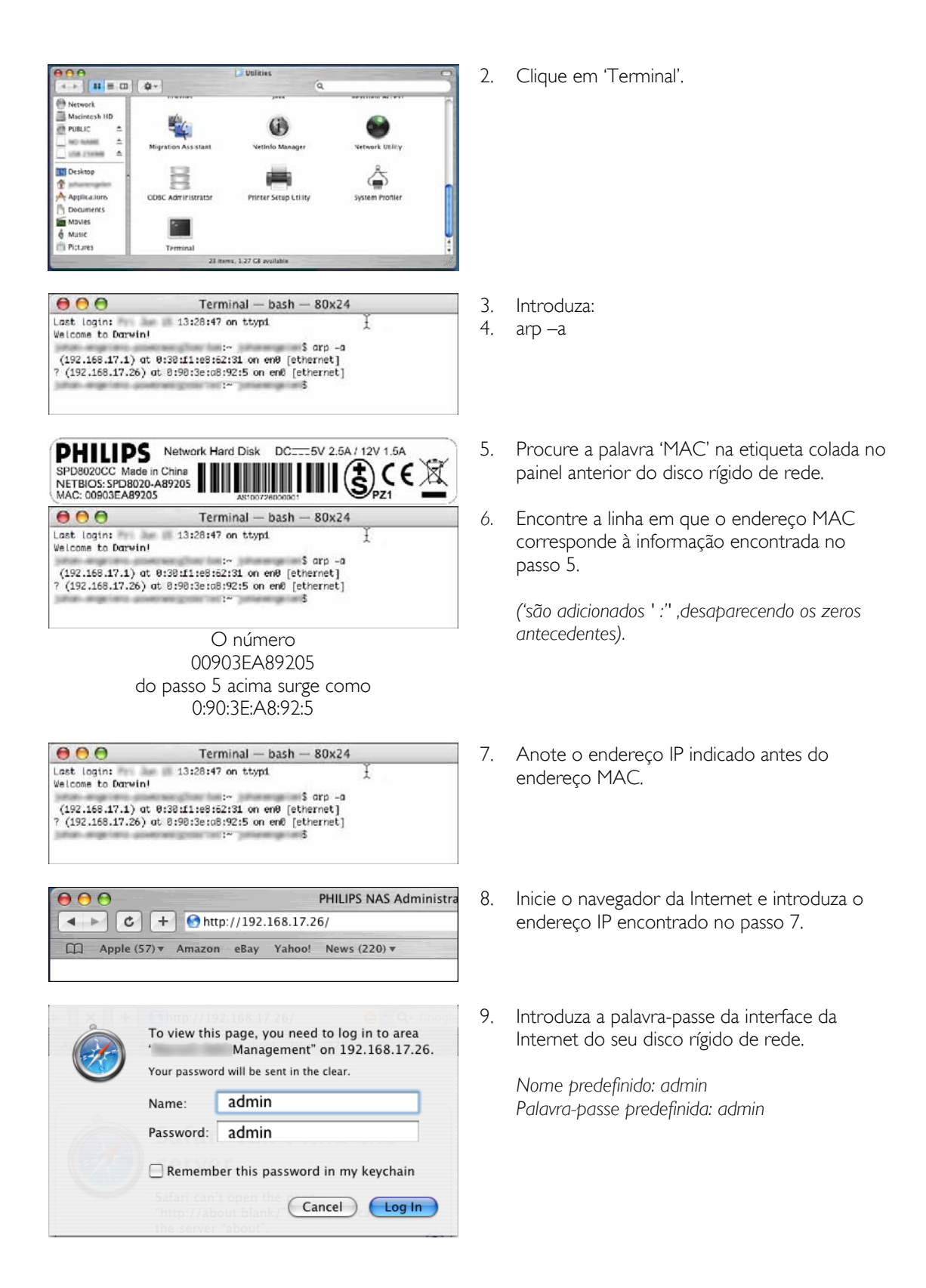

<span id="page-15-0"></span>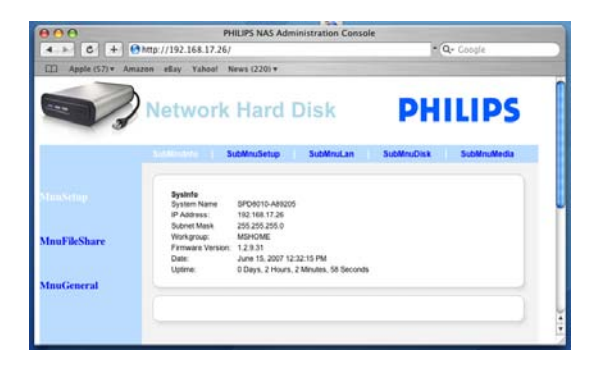

# Como configurar a NAS

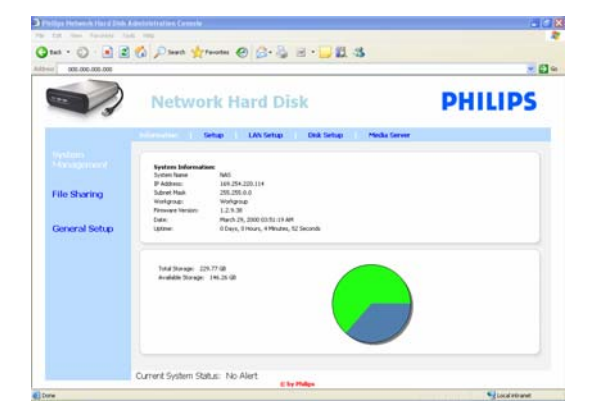

### **BBC Part Street @ B-BBCBB** - 8-**Network Hard Disk PHILIPS** . 2001<br>and [17]  $\overline{a}$ Water (1) Accept Concol | .<br>Current System Status: No Alen

10. A consola de administração da NAS abre-se, permitindo a configuração do disco rígido de rede.

### System management – Information (Gestão do sistema - informação)

Nesta secção, poderá encontrar informação geral relativa à sua NAS, tal como:

System Information (Informação de sistema): System Name (Nome de sistema) IP Address (Endereço IP) Subnet Mask (Máscara de subrede) Workgroup (Grupo de trabalho) Firmware Version (Versão de firmware) Date (Data) Uptime (Tempo de actividade) Total Storage (Capacidade total de armazenamento) Available Storage (Capacidade de armazenamento disponível)

### System management – Setup (Gestão do sistema configuração)

Nesta secção, poderá configurar as definições gerais.

### Date and Time (Data e hora)

Poderá optar por introduzir a data e hora manualmente ou activar um servidor de hora em rede.

Para introduzir a data e hora manualmente:

- 1. Desactive 'set Clock from internet time server (NTP)' (Configurar o relógio a partir de um servidor de hora em rede (NTP)).
- 2. Introduza a data e hora correctos.
- 3. Seleccione 'Accept' (Aceitar) para confirmar as suas alterações.

Para utilizar o servidor de hora em rede:

- 1. Active 'set Clock from internet time server (NTP)' (Configurar o relógio a partir de um servidor de hora em rede (NTP)).
- 2. Introduza um dos endereços de servidor de hora indicados em baixo, no campo de servidor NTP.

(de acordo com a sua região)

3. Seleccione 'Accept' (Aceitar) para confirmar as suas alterações.

*Certifique-se de que está ligado à Internet, quando utilizar o servidor de hora em rede.* 

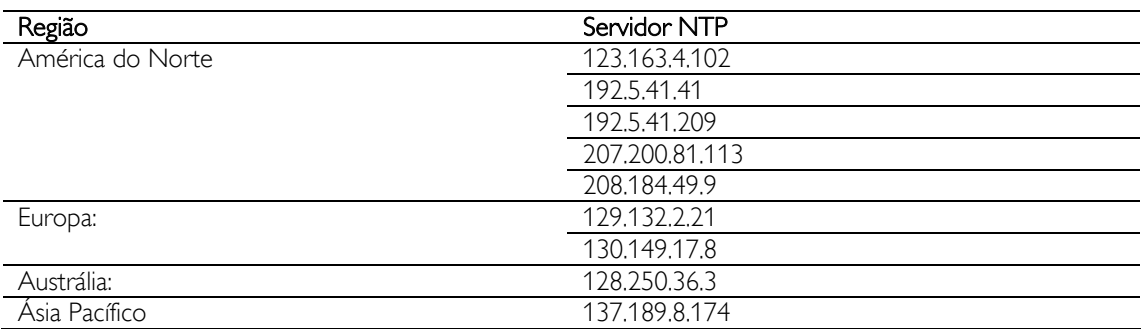

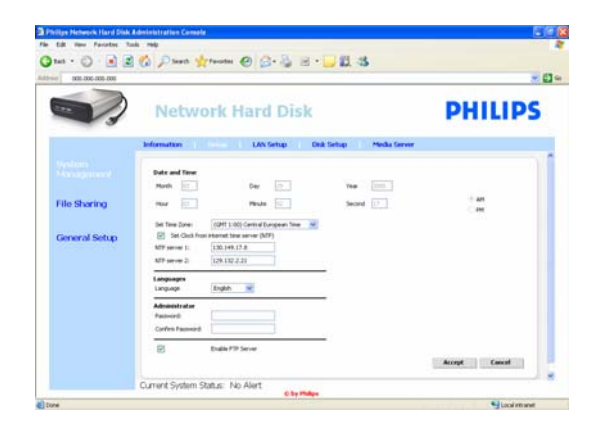

#### Languages (Idiomas)

Para alterar o idioma predefinido:

- 1. Seleccione o idioma a partir do menu pendente.
- 2. Seleccione 'Accept' (Aceitar) para confirmar as suas alterações.

#### Administrator (Administrador)

Para mudar a palavra-passe de administrador predefinida:

- 1. Introduza uma nova palavra-passe no campo correspondente.
- 2. Volte a introduzir a palavra-passe no campo de confirmação.
- 3. Seleccione 'Accept' (Aceitar) para confirmar as suas alterações.

*Ver 'Como repor a NAS' , se tiver perdido a palavrapasse.* 

#### Enable FTP Server (Activar o servidor FTP) Para activar a função de FTP:

1. Seleccione 'Enable FTP Server' (Activar o servidor FTP).

*Ver 'Desfrutar do seu servidor FTP' para obter mais informações.* 

#### System management – LAN Setup (Gestão do sistema - configuração da LAN)

Para mudar as predefinições de rede da NAS:

System Name (Nome de sistema)

*1.* Introduza o novo nome de sistema (nome de anfitrião) no campo 'System name' (Nome de sistema).

*Se mudar o nome de sistema da NAS, terá de voltar a executar o assistente de armazenamento em rede Philips para detectar e mapear a NAS.* 

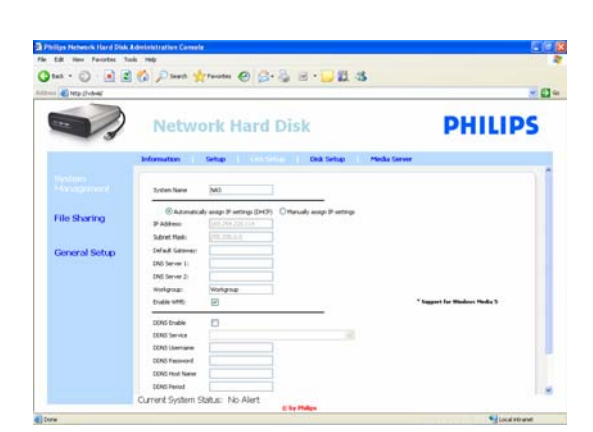

Assign IP settings (Atribuir definições IP)

- 1. Seleccione 'Automatically assign IP settings (DHCP)' (Atribuir automaticamente definições IP (DHCP)) ou 'Manually assign IP settings' (Atribuir manualmente definições IP).
- 2. No modo manual, é possível configurar os campos:

IP Address (Endereço IP)

Subnet Mask (Máscara de subrede) Default Gateway (Porta de ligação predefinida) DNS Server (Servidor DNS)

Workgroup (Grupo de trabalho)

1. Introduza um novo grupo de trabalho.

Enable WM5 (Activar WM5)

1. Active ou desactive a função Windows Mobile 5.

*Permite a ligação a PDAs (com o Windows Mobile 5 em execução e ligados à sua rede doméstica através de Wi-Fi). Recomenda-se que esta função esteja ligada por predefinição.* 

#### DDNS

1. Active ou desactive a função DDNS.

2. Ao activar, configure os campos: DDNS Service (Serviços DDNS) DDNS Username (Nome de utilizador DDNS) DDNS Password (Palavra-passe DDNS) DDNS Host name (Nome anfitrião DDNS) DDNS Period (Período DDNS)

*Para obter mais informação, ver 'Desfrute do seu servidor FTP' .* 

### System management – Disk Setup (Gestão do sistema - configuração do disco)

Nesta secção poderá encontrar informação acerca do disco, tal como:

Volume name (Nome do volume) Status (Estado) Type (Tipo) Total Size (Espaço total) Free Size (Espaço livre)

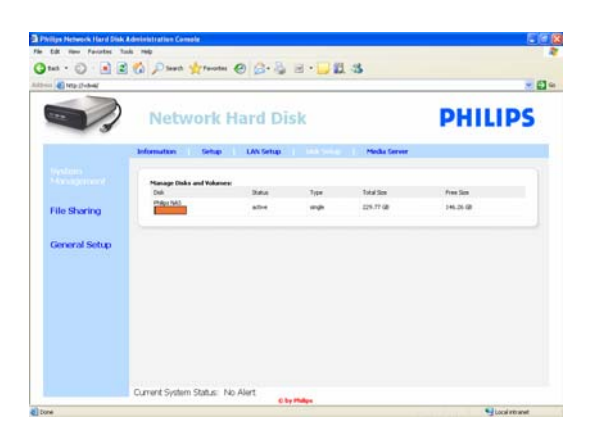

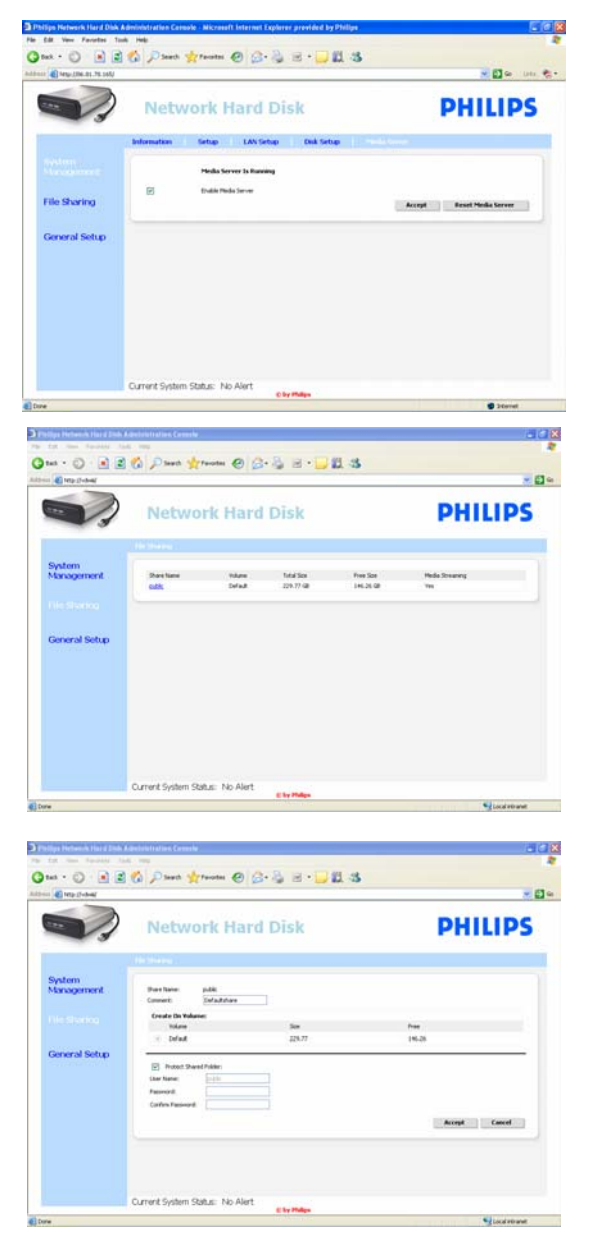

### System management – Media Server (UPnP) (Gestão do sistema - servidor multimédia (UPnP))

Para activar a função de servidor multimédia:

1. Seleccione 'Enable Media Server' (Activar o servidor multimédia).

*Para obter mais informação, ver 'Desfrute do seu servidor FTP' .*

### File sharing (Partilha de ficheiros)

Para configurar as suas opções de partilha de ficheiros:

1. Clique em 'public' (público).

2. Escolha um comentário.

*Apenas se permitem letras ou números. A predefinição é: Defaultshare* 

- 3. Decida se deseja proteger a sua pasta partilhada com uma palavra-passe.
- 4. Introduza uma palavra-passe nos campos de palavra-passe para proteger a sua pasta partilhada.

*Quando perder esta palavra-passe, poderá introduzir uma nova palavra-passe nesta secção.*

*Esta opção não muda a palavra-passe de acesso à consola de administração.* 

5. Seleccione 'Accept' (Aceitar) para confirmar as suas alterações.

*Para obter mais informação, ver 'Desfrute do seu servidor FTP' .*

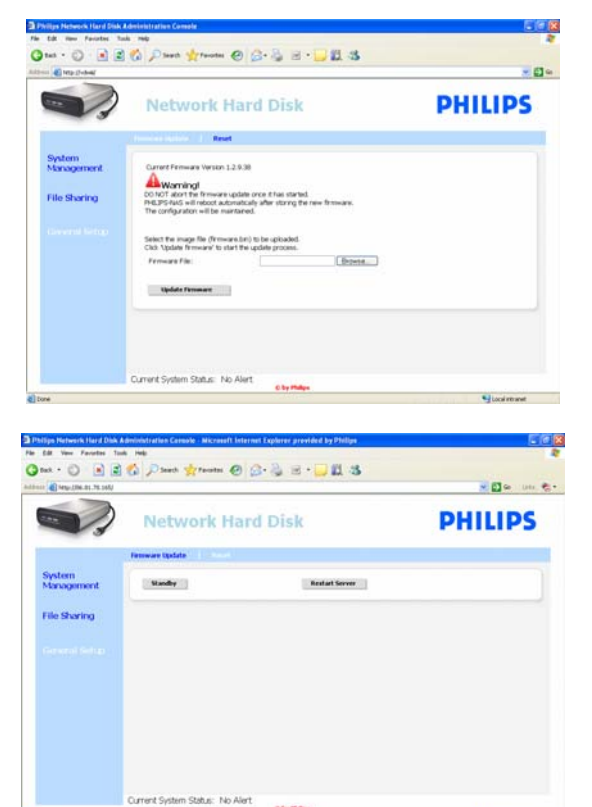

### General Setup – Firmware Update (Configuração geral - actualização de firmware)

*Para actualizar o firmware, ver 'Actualização do firmware'* 

### General Setup – Reset (Configuração geral reposição)

Standby (Em espera)

1. Seleccione 'Standby' (Em espera) para activar o modo de pouca energia da NAS.

*Para ligar a NAS utilize o botão ligar/pouca energia.*

2. Quando a indicação Current System Status (Estado actual do sistema - na base do ecrã) apresenta a mensagem 'The system is in Low power mode' (O sistema encontra-se no modo de pouca energia), feche a consola de administração.

Restart Server (Reiniciar o servidor)

*Uma vez que esta função conduz apenas à reposição parcial da NAS, recomenda-se que não a utilize.* 

*Ver 'Como repor a NAS' para obter mais informação acerca da reposição do servidor.*

## <span id="page-20-0"></span>**Desfrutar**

## Desfrute da sua Philips NAS

### Precisa de ajuda?

Consulte a documentação fornecida com o sistema operativo para obter informação acerca:

Da instalação de programas no PC

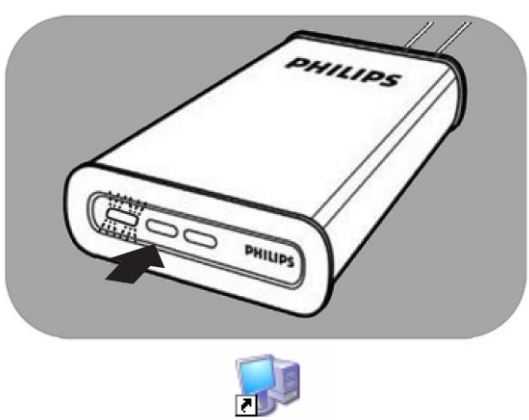

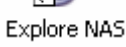

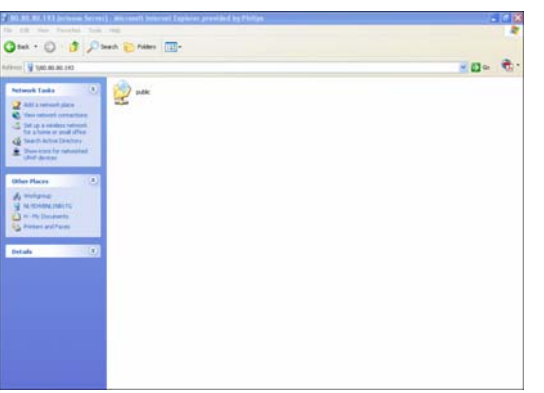

- 1. Certifique-se de que a NAS está ligada ao router.
- 2. Certifique-se de que a NAS está ligada e que terminou o procedimento de activação (o LED de estado encontra-se sempre ligado e fixo).
- *3.* Se a NAS não estiver ligada, prima o botão de alimentação.

*A activação demora cerca de 1 minuto.* 

### Explorar o conteúdo da NAS

1. Utilize o botão 'Explore' (Explorar) no assistente de armazenamento em rede Philips para percorrer o conteúdo da NAS.

*Ou utilize o atalho 'Explore' (Explorar) no ambiente de trabalho.*

*Se não foi criado um atalho durante a instalação, execute o assistente de instalação tal como indicado em 'Como instalar a NAS' e certifiquese de que selecciona a primeira e segunda opções; desse modo, criará um ícone no ambiente de trabalho para a gestão e exploração da NAS (após o seu mapeamento).*

2. Introduza a sua palavra-passe de 'File sharing' (Partilha de ficheiros), quando a função 'Protect Shared Folder' (Proteger a pasta partilhada) estiver activada.

*Ver 'File sharing (Partilha de ficheiros)' para obter informação acerca da configuração / reconfiguração da palavra-passe.*

3. Explorar o conteúdo da NAS

<span id="page-21-0"></span>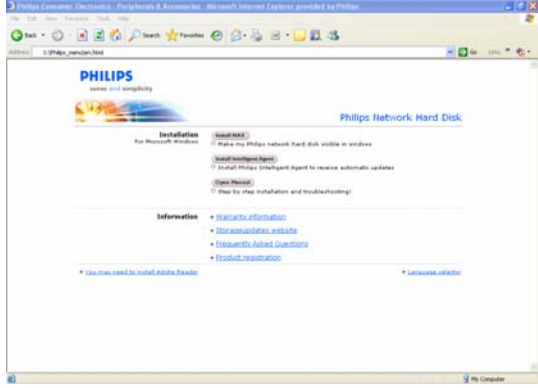

### Explorar o conteúdo do CD de instalação NAS

- 1. Introduza o CD de instalação NAS.
- 2. A aplicação 'Philips network storage wizard' (Assistente de armazenamento em rede) é iniciada automaticamente

*Execute 'philips.html' (no CD de instalação NAS), se a instalação não for iniciada automaticamente.* 

- 3. Após a selecção do idioma, é apresentado um menu onde poderá encontrar: o software de instalação NAS, o software Philips Intelligent Agent, este manual, a informação relativa à garantia e informação sobre a ajuda em rede.
- 4. Efectue a sua selecção.

## Explorar a NAS através da Internet - Desfrute do seu servidor FTP

### O que é o FTP

A NAS integra capacidades de FTP. O protocolo FTP (File Transfer Protocol) é utilizado para transferir dados entre computadores através da Internet ou de uma rede. Neste capítulo, poderá encontrar mais informação acerca da configuração NAS para utilização do FTP.

### Precisa de ajuda?

Consulte a documentação fornecida com o router para obter informação acerca:

- Da activação do acesso de utilizador remoto
- Da configuração do reencaminhamento automático do seu endereço público IP para um endereço IP interno
- Da activação do reencaminhamento de portas.

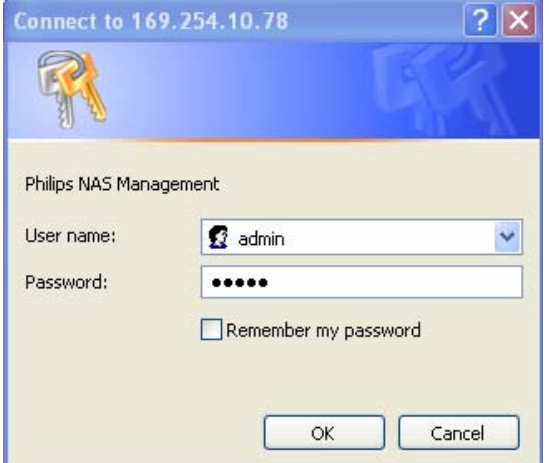

### Activar a NAS

*A NAS não deverá ser configurada de forma remota.* 

- 1. Certifique-se de que a NAS e o router estão ligados e activados.
- 2. Utilize o botão 'Manage' (Gerir) no assistente de armazenamento em rede Philips para abrir a consola de administração NAS.

*Ou utilize o atalho 'Manage' (Gerir) no ambiente de trabalho.*

*Se não foi criado um atalho durante a instalação, execute o assistente de instalação tal como indicado em 'Como instalar a NAS' e certifiquese de que selecciona a primeira e segunda opções; desse modo, criará um ícone no ambiente de trabalho para a gestão e exploração da NAS (após o seu mapeamento).*

3. Introduza o seu nome de utilizador de administrador (predefinição: admin).

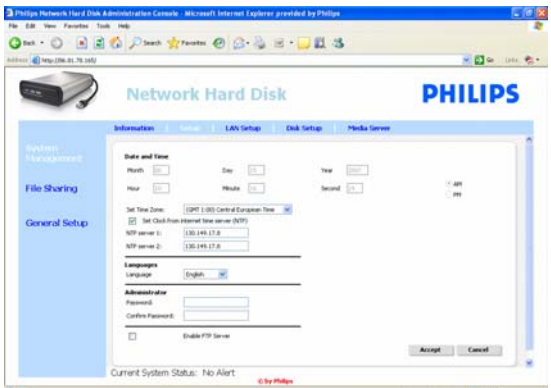

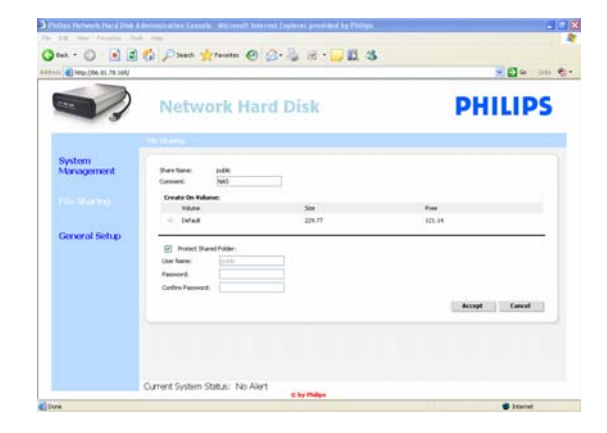

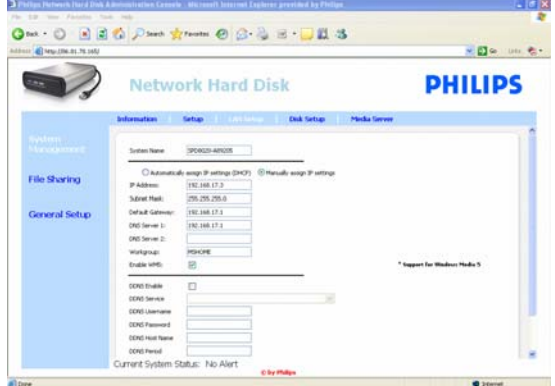

4. Introduza a sua palavra-passe de administrador (predefinição: admin).

*Ver 'Como repor a NAS', se tiver perdido a palavra-passe.* 

- 5. Seleccione 'System Management' (Gestão do sistema).
- 6. Seleccione 'Setup' (Configurar).
- 7. Seleccione 'Enable FTP Server' (Activar o servidor FTP).
- 8. Seleccione 'Accept' (Aceitar).
- 9. Seleccione 'File sharing' (Partilha de ficheiros).
- 10. Clique em 'Public' (Pública).
- 11. Clique em 'Accept' (Aceitar).
- 12. Introduza uma palavra-passe nos campos de palavra-passe para proteger a sua pasta partilhada.

*Quando perder esta palavra-passe, poderá introduzir uma nova palavra-passe nesta secção.*

*Esta opção não muda a palavra-passe de acesso à consola de administração.*

- 13. Clique em 'Accept' (Aceitar).
- 14. Aceda a 'System Management' (Gestão de sistema).
- 15. Aceda a 'LAN setup' (Configuração da LAN).
- 16. Seleccione 'Manually assign IP settings' (Atribuir manualmente as definições IP).

*Precisará deste endereço IP para configurar posteriormente o router.* 

*Ao mudar para 'Manually assign IP settings' (Atribuir manualmente as definições IP) previne os problemas de rede.*

17. Clique em 'Accept' (Aceitar).

### O que é o DDNS

Para explorar a NAS através da Internet necessita do seu endereço IP público. Este endereço é dinâmico e pode mudar ocasionalmente. Ao subscrever um serviço DDNS fornecido por terceiros, atribui um endereço IP dinâmico a um nome de anfitrião estático, permitindo o acesso fácil à NAS através da Internet.

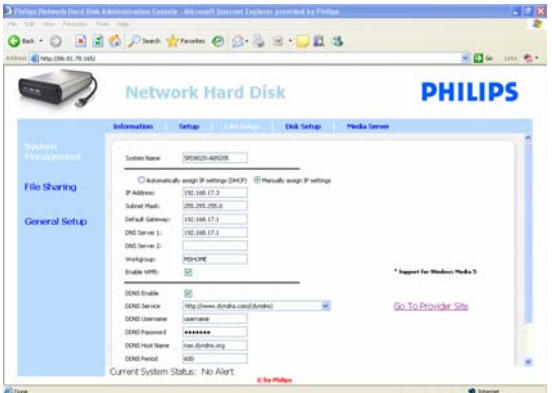

- 18. Seleccione 'DDNS Enable' (Activar DDNS).
- 19. Seleccione um fornecedor de serviços DDNS a partir do menu pendente.
- 20. Clique em 'Go To Provider Site' (Aceder ao Web site do fornecedor).
- 21. Subscreva serviços DDNS no Web site do fornecedor de serviços (por exemplo, o serviço gratuito DynDNS).

*O nome de utilizador DDNS, palavra-passe e nome de anfitrião serão fornecidos durante o processo de registo.* 

22. No assistente, preencha a informação de serviços DDNS fornecida durante o processo de registo:

DDNS Username (Nome de utilizador DDNS) DDNS Password (Palavra-passe DDNS) DDNS Host name (Nome anfitrião DDNS)

23. Preencha o período DDNS.

*O valor recomendado a utilizar para o período de actualização deverá ser no mínimo 600 (=600 s); deste modo, previne-se a expiração de uma conta de serviço DDNS gratuito devido à não utilização (por exemplo, após 30 dias).* 

24. Se o serviço DDNS não estiver a funcionar correctamente, o campo de estado DDNS não apresenta informação (data, hora e endereço IP).

#### O que é o reencaminhamento de portas

O reencaminhamento de portas é uma opção disponível no seu router. Reencaminha utilizadores remoto de um endereço/nome de anfitrião IP público para a NAS.

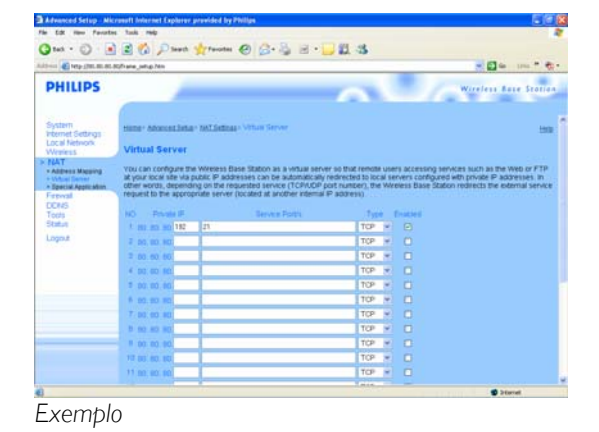

Activar o router

1. Configure o router para abrir a porta TCP 21, ligando essa porta ao endereço IP da NAS.

*Normalmente, este processo efectua-se na tabela NAT/ servidor virtual do router. Ver manual do router para obter detalhes.* 

*O endereço IP da NAS é o endereço mencionado na consola de administração, no separador 'System Management - LAN setup*' (Gestão do sistema - configuração da LAN).

*A porta predefinida para o FTP é TCP 21; é possível utilizar outras portas, mas terá de configurar as definições do router e FTP em* 

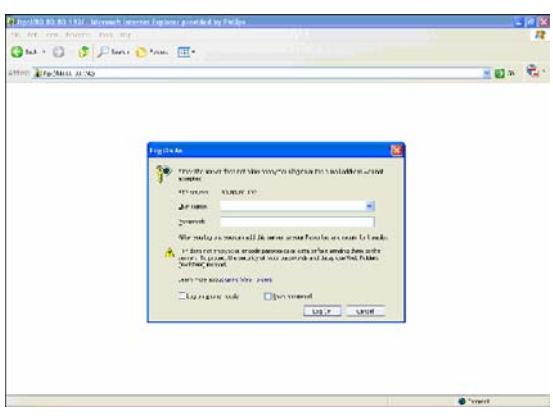

#### *concordância.*

### Explorar a NAS através da Internet - Desfrute do seu servidor FTP

- 1. Abra o navegador da Internet.
- 2. Na barra de endereço, introduza 'FTP://' seguido do seu nome de anfitrião DDNS.

### *Exemplo: 'FTP://nas.dyndns.org'*

*Obteve o nome de anfitrião DDNS durante o registo no serviço DDNS (tal como descrito acima).*

- 3. Introduza o nome de utilizador de 'File share' (Partilha de ficheiros) (predefinição: public).
- 4. Introduza a palavra-passe de 'File share' (Partilha de ficheiros) (predefinição: public).
- 5. Anule a selecção de 'Log on anonymously' (Iniciar a sessão de forma anónima).
- 6. Seleccione 'Save Password' (Guardar a palavra-passe).
- 7. Seleccione 'OK'.
- Quando partilha a sua informação de FTP (tal como o endereço IP, nome de anfitrião DDNS, detalhes de início de sessão e/ou palavra-passe) com terceiros, esses utilizadores poderão ler, alterar e apagar dados armazenados na sua NAS.

## <span id="page-25-0"></span>Transmitir conteúdo multimédia através da sua rede - Desfrute do seu servidor UPnP

### O que é o UPnP

A NAS integra capacidades de UPnP. Isto é, pode transmitir vídeo, música e fotografias para um leitor de multimédia de rede UPnP compatível. Quando activa o servidor multimédia na sua NAS, esta é detectada automaticamente pelo seu leitor(es) multimédia de rede UPnP compatível.

#### Precisa de ajuda?

Consulte a documentação fornecida com o dispositivo com activação UPnP para obter informação acerca:

Da configuração de dispositivos com activação UPnP para o acesso à sua NAS.

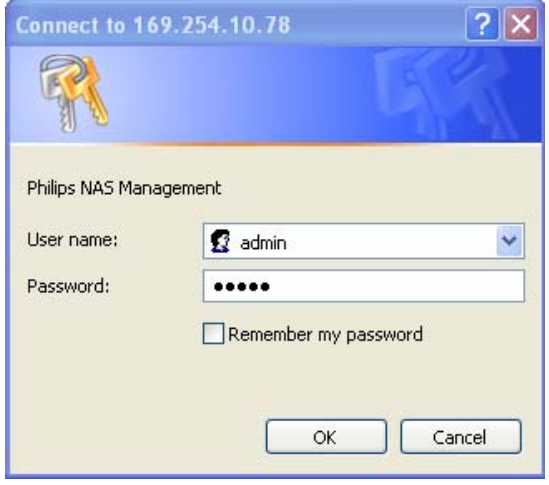

### Activar a NAS

1. Utilize o botão 'Manage' (Gerir) no assistente de armazenamento em rede Philips para abrir a consola de administração NAS.

*Ou utilize o atalho 'Manage' (Gerir) no ambiente de trabalho.*

*Se não foi criado um atalho durante a instalação, execute o assistente de instalação tal como indicado em 'Como instalar a NAS' e certifiquese de que selecciona a primeira e segunda opções; desse modo, criará um ícone no ambiente de trabalho para a gestão e exploração da NAS (após o seu mapeamento).* 

- 2. Introduza o seu nome de utilizador de administrador (predefinição: admin).
- 3. Introduza a sua palavra-passe de administrador (predefinição: admin).

*Ver 'Como repor a NAS', se tiver perdido a palavra-passe.* 

- 4. Seleccione 'System Management' (Gestão do sistema).
- 5. Seleccione 'Media Server' (Servidor multimédia).
- 6. Seleccione 'Enable Media Server' (Activar o servidor multimédia).
- 7. Seleccione 'Accept' (Aceitar).

*Poderá ser necessário configurar o seu leitor(es) multimédia UPnP compatível para permitir o acesso à NAS.* 

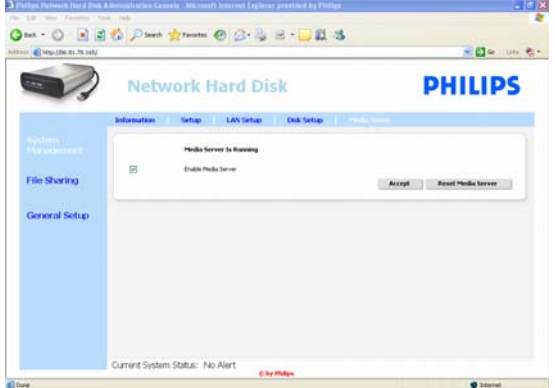

#### Precisa de ajuda?

Consulte a documentação fornecida com o router / dispositivo com activação UPnP para obter informação acerca:

- Da configuração do seu dispositivo(s) com activação UPnP
- Do acesso ao servidor UPnP utilizando um dispositivo com activação UPnP

#### Transmitir conteúdo multimédia através da sua rede Desfrute do seu servidor UPnP

- 1. Certifique-se de que a NAS está ligada, activada e correctamente configurada para UPnP.
- 2. Certifique-se de que o router está ligado, activado e correctamente configurado para UPnP.
- 3. Certifique-se de que o dispositivo com activação UPnP está ligado, activado e correctamente configurado para UPnP.
- 4. Desfrute dos seus ficheiros multimédia através do seu dispositivo com activação UPnP.

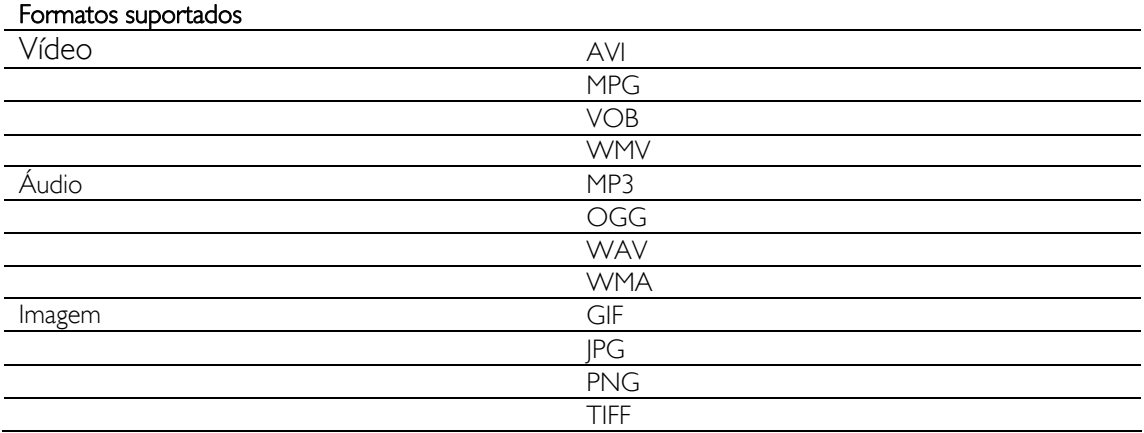

 Nem todos os ficheiros nos formatos mencionados serão reproduzidos, pois poderão precisar de novos codecs (não suportados).

Exemplos de dispositivos Philips com activação

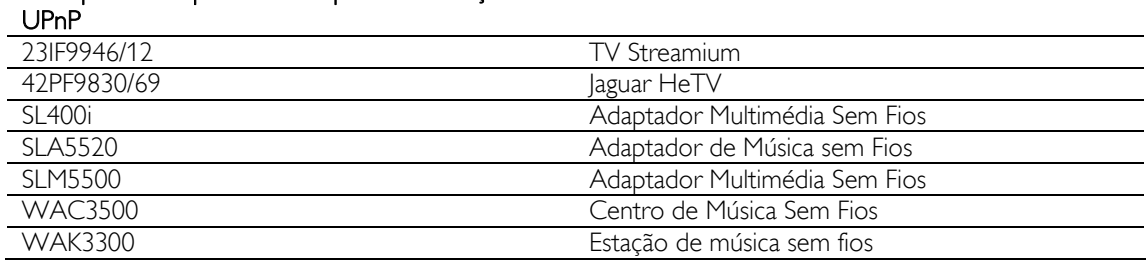

## <span id="page-27-0"></span>Desfrute das funções de anfitrião USB

- Apenas os dispositivos de armazenamento USB podem ser ligados à porta USB da NAS.
- Dependendo do sistema de ficheiros (FAT32, NTFS) do dispositivo USB (ligado à porta USB da NAS), poderá ter direitos de leitura ou escrita.
	- FAT32: Acesso de leitura e escrita
	- NTFS: Acesso apenas de leitura

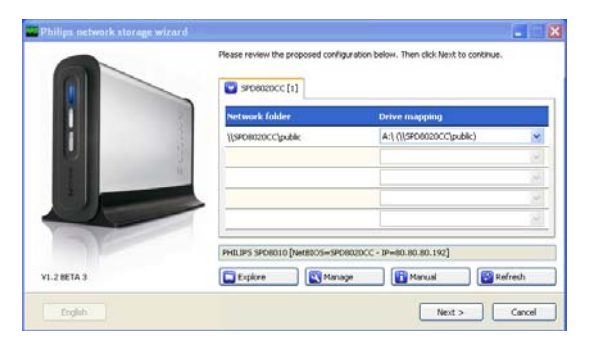

1. Ligue um disco rígido USB à porta anfitrião USB 2.0 da NAS.

*As impressoras, webcams e outros dispositivos USB não são suportados.*

- 2. Aguarde 1 minuto enquanto a NAS reconhece o disco rígido USB ligado.
- 3. Inicie o assistente de armazenamento em rede Philips.

*Ou seleccione: 'Iniciar' '(Todos os) Programas 'Philips' 'network storage wizard'*

- 4. Confirma a letra da unidade (ou escolha outra). É sugerida a última letra disponível.
- 5. Escolha 'Next' (Seguinte).
- 6. Desfrute

# <span id="page-28-0"></span>Funcionalidades adicionais da NAS

## Desfrute da NAS como dispositivo de armazenamento externo

### Precisa de ajuda?

- Consulte a documentação fornecida com o PC /Apple Mac para obter informação acerca:
- 1. Dos dispositivos que pode ligar ao PC / Apple Mac.
- 2. Dos tipos de cabos que pode ligar ao PC / Apple Mac.

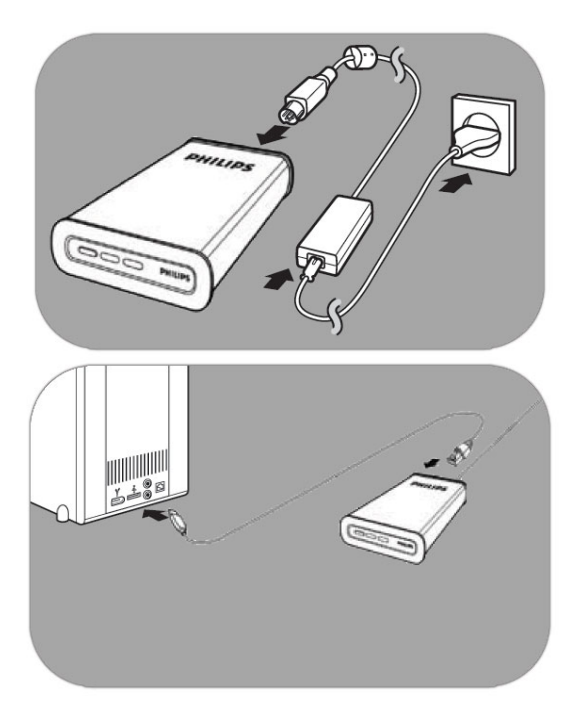

#### Estabelecer ligação directa ao PC ou Apple Mac

- 1. Ligue o transformador (fornecido) à NAS e à tomada eléctrica.
- 2. Ligue o cabo de rede à NAS e ao PC / Apple M<sub>ac</sub>.
- 3. Ver 'Instalar' para obter instruções acerca da instalação da NAS no PC / Apple Mac.
- 4. Desfrute da NAS como dispositivo de armazenamento externo

## Como desfrutar da NAS (sem um assistente)

- 1. Abra o Windows Explorer.
	- 2. Seleccione 'Ferramentas'.
	- 3. Seleccione 'Ligar unidade de rede'.
	- 4. Procure a palavra 'NETBIOS' na etiqueta colada ao painel anterior da NAS.

*O nome 'NETBIOS' é exclusivo de cada dispositivo de rede.* 

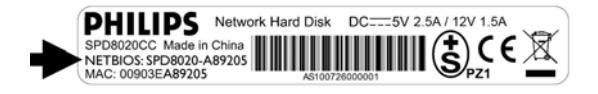

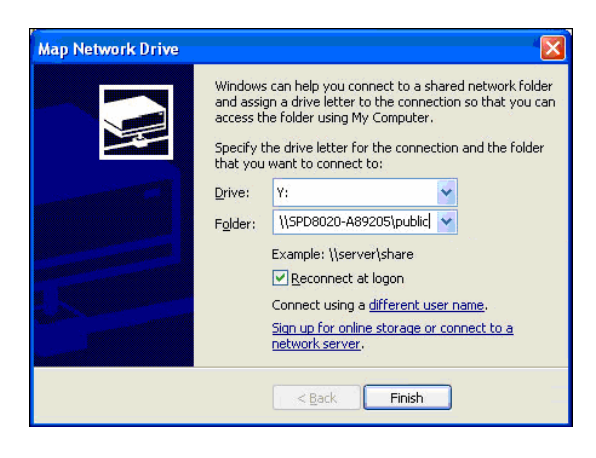

- 5. No campo de endereço do servidor, introduza '\\' seguido do nome 'NETBIOS' encontrado no passo anterior. (exemplo: \\spd8020-A89205)
- 6. Seleccione 'Reconnect at logon' (Voltar a ligar quando do início de sessão) para utilizar este mapeamento ao reiniciar o computador.
- 7. Clique em 'Finish' (Terminar).

# <span id="page-30-0"></span>Manutenção

## Actualização do firmware

### **ATENÇÃO**

- 1. Nunca desligue a NAS durante o processo de actualização do software. Ou poderá danificar o dispositivo. Se, por alguma razão (por exemplo, falha na corrente durante a actualização), ocorrer a falha do procedimento, poderá ser impossível utilizar o dispositivo.
- 2. Utilize sempre firmware Philips.

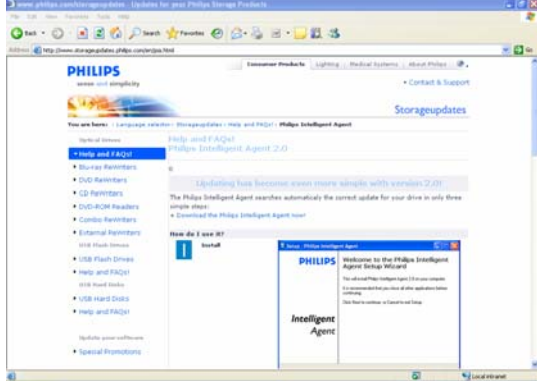

### Opção 1 – Transferência automática de firmware

*O Philips Intelligent Agent procura automaticamente a actualização correcta para a sua unidade, seguindo um procedimento simples.* 

- 1. Consulte o Web site do Philips Intelligent Agent em www.storageupdates.philips.com/en/pia.html
- 2. Leia as instruções na página relativas à instalação e execução do Philips Intelligent Agent.
- 3. Avance para o passo 'Actualização do firmware' em baixo.

*O Philips Intelligent Agent é também incluído no CD de instalação.* 

### Opção 2 – Transferência manual de firmware

- 1. Visite o Web site de assistência Philips www.philips.com/storageupdates.
- 2. Aceda à secção relativa à NAS.
- 3. Transfira o firmware mais recente (ficheiro Zip) para o seu computador.
- 4. Avance para o passo 'Actualização do firmware' em baixo.

### Actualização do firmware

- 1. Extraia os ficheiros de firmware do ficheiro Zip.
- 2. Ligue a NAS à rede.
- 3. Ligue a NAS.
- 4. Utilize o botão 'Manage' (Gerir) no assistente de armazenamento em rede Philips para abrir a consola de administração NAS.

*Ou utilize o atalho 'Manage' (Gerir) no ambiente de trabalho.*

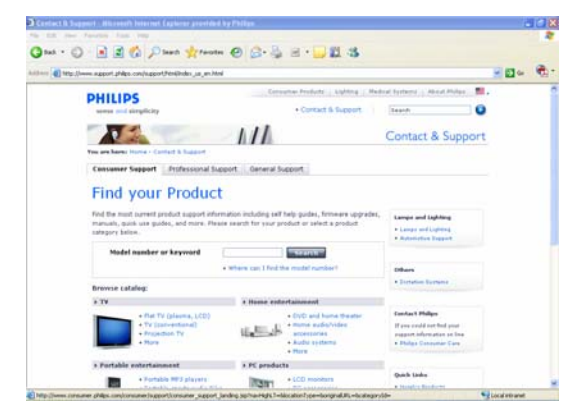

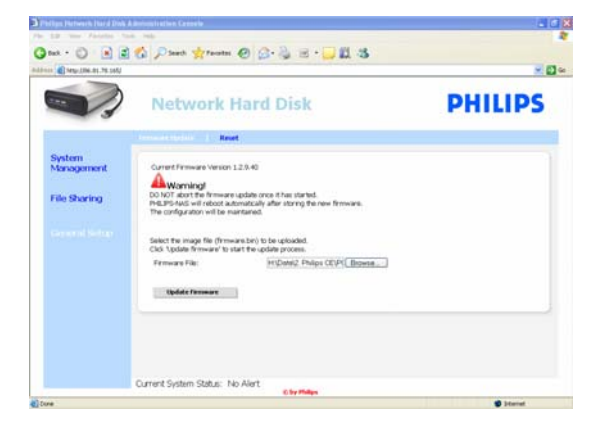

*Se não foi criado um atalho durante a instalação, execute o assistente de instalação tal como indicado em 'Como instalar a NAS' e certifiquese de que selecciona a primeira e segunda opções; desse modo, criará um ícone no ambiente de trabalho para a gestão e exploração da NAS (após o seu mapeamento).* 

- 5. Preencha o campo 'User name' (Nome de utilizador; predefinição: admin)
- 6. Preencha o campo 'Password' (Palavra-passe; predefinição: admin)

*Ver 'Como repor a NAS', se tiver perdido a palavra-passe.* 

- 7. Seleccione 'General Setup' (Configuração geral).
- 8. Seleccione 'browse' (pesquisar) para procurar o ficheiro de imagens a transferir. (firmware.bin)
- 9. Seleccione 'Update firmware' (Actualizar o firmware).
- 10. A NAS transfere o firmware mais recente; o progresso da transferência pode ser acompanhado através da barra na base do ecrã:

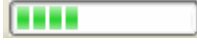

- 11. Após ter transferido o ficheiro, a NAS apresenta a mensagem: 'File Uploaded', Rebooting' (Ficheiro transferido; A reiniciar).
- 12. Para concluir a actualização do firmware, encerre o Explorador do Windows e aguarde até que a NAS seja reiniciada.

*A activação demora cerca de 1 minuto. O encerramento do sistema demora cerca de 10 segundos.*

# <span id="page-32-0"></span>Resolução de problemas

# Ajuda em rede / Perguntas mais Frequentes

Consultar www.philips.com/support ou www.philips.com/storageupdates para:

- Ajuda interactiva
- Perguntas mais frequentes
- Actualizações de firmware

# Como repor a NAS

### **ATENÇÃO**

- Nunca desligue o cabo de alimentação ou de dados quando a NAS estiver a funcionar. Caso contrário, poderá causar a perda de dados.
- Utilize sempre o botão de alimentação no painel frontal da NAS
- Se a NAS apresentar um comportamento estranho, a reposição poderá resolver o problema.

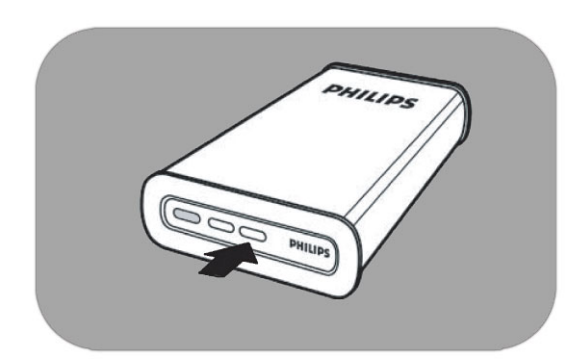

### Opção 1 – Reposição parcial

1. Mantenha o botão de reposição sob pressão durante 5 segundos.

*A NAS é reposta, mas as suas definições permanecem.*

### Opção 2 – Reposição total (reposição das predefinições de fábrica)

- 1. Desligue a NAS.
- 2. Desligue o cabo de alimentação.
- 3. Mantenha o botão de reposição sob pressão.
- 4. Ligue o cabo de alimentação e mantenha o botão de reposição sob pressão durante 5 segundos.

*A NAS é reiniciada utilizando as predefinições de fábrica.* 

*A activação demora cerca de 1 minuto. O encerramento do sistema demora cerca de 10* 

*segundos.*

For warranty information and product support please visit www.philips.com/welcome www.philips.com/storageupdates

Specifications subject to change without notice. All dimensions shown are approximate. © 2007 Koninklijke Philips Electronics N.V.

All rights reserved. Reproduction, copying, usage, modifying, hiring, renting, public performance, transmission and/or broadcasting in whole or part is prohibited without the written consent of Philips Electronics N.V.

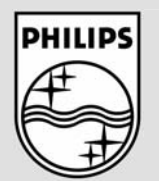

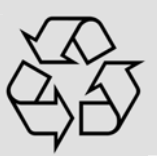

9305 125 2500.4